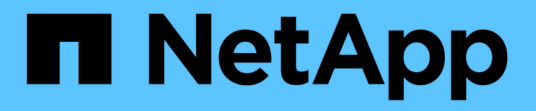

## 클라우드 네이티브 **SAP HANA** 데이터베이스 백업 BlueXP backup and recovery

NetApp April 30, 2024

This PDF was generated from https://docs.netapp.com/ko-kr/bluexp-backup-recovery/task-quick-starthana.html on April 30, 2024. Always check docs.netapp.com for the latest.

# 목차

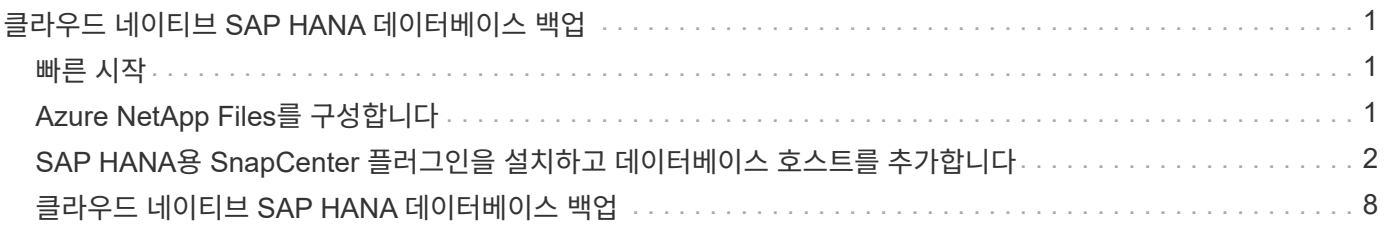

# <span id="page-2-0"></span>클라우드 네이티브 **SAP HANA** 데이터베이스 백업

# <span id="page-2-1"></span>빠른 시작

다음 단계를 수행하여 빠르게 시작하십시오.

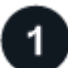

구성에 대한 지원을 확인합니다

- 운영 체제:
	- RHEL 7.6 이상
	- SAP-HANA SPS07용 RHEL 8.1 이상
	- SLES 12 SP5 이상 및 15 SPX 플랫폼은 SAP HANA 인증을 받았습니다
- NetApp 클라우드 스토리지: Azure NetApp Files
- 스토리지 레이아웃: 데이터 및 로그 파일의 경우 Azure는 NFSv4.1만 지원합니다.
- 데이터베이스 레이아웃:
	- SAP HANA 다중 테넌트 데이터베이스 컨테이너(MDC) 2.0SPS5, 2.0SPS6, 2.0SPS7(단일 또는 다중 테넌트 포함
	- SAP HANA 단일 호스트 시스템, SAP HANA 다중 호스트 시스템, HANA 시스템 복제
- 데이터베이스 호스트의 SAP HANA 플러그인

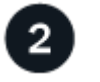

#### **BlueXP**에 등록하십시오

BlueXP는 웹 기반 콘솔에서 액세스할 수 있습니다. BlueXP를 시작할 때 첫 번째 단계는 기존 NetApp Support 사이트 자격 증명을 사용하거나 NetApp 클라우드 로그인을 생성하여 등록하는 것입니다. 자세한 내용은 을 참조하십시오 ["BlueXP](https://docs.netapp.com/us-en/bluexp-setup-admin/task-sign-up-saas.html)[에](https://docs.netapp.com/us-en/bluexp-setup-admin/task-sign-up-saas.html) [등록하십시오](https://docs.netapp.com/us-en/bluexp-setup-admin/task-sign-up-saas.html)["](https://docs.netapp.com/us-en/bluexp-setup-admin/task-sign-up-saas.html).

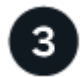

#### **BlueXP**에 로그인합니다

BlueXP에 등록하면 웹 기반 콘솔에서 로그인할 수 있습니다. 자세한 내용은 을 참조하십시오 ["BlueXP](https://docs.netapp.com/us-en/bluexp-setup-admin/task-logging-in.html)[에](https://docs.netapp.com/us-en/bluexp-setup-admin/task-logging-in.html) [로그인합니다](https://docs.netapp.com/us-en/bluexp-setup-admin/task-logging-in.html) [".](https://docs.netapp.com/us-en/bluexp-setup-admin/task-logging-in.html)

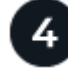

#### **BlueXP** 계정을 관리합니다

사용자, 서비스 계정, 작업 영역 및 커넥터를 관리하여 계정을 관리할 수 있습니다. 자세한 내용은 을 참조하십시오 ["BlueXP](https://docs.netapp.com/us-en/bluexp-setup-admin/task-managing-netapp-accounts.html) [계정을](https://docs.netapp.com/us-en/bluexp-setup-admin/task-managing-netapp-accounts.html) [관리합니다](https://docs.netapp.com/us-en/bluexp-setup-admin/task-managing-netapp-accounts.html)[".](https://docs.netapp.com/us-en/bluexp-setup-admin/task-managing-netapp-accounts.html)

# <span id="page-2-2"></span>**Azure NetApp Files**를 구성합니다

BlueXP를 사용하면 Azure NetApp Files 작업 환경을 만들어 볼륨 및 추가 데이터 서비스를 추가하고 관리해야 합니다. 또한 Azure에서 Connector를 만들어 BlueXP가 퍼블릭 클라우드 환경 내의 리소스와 프로세스를 관리할 수 있도록 해야 합니다.

## **Azure NetApp Files** 작업 환경을 생성합니다

데이터베이스가 호스팅되는 Azure NetApp Files 작업 환경을 만들어야 합니다. 자세한 내용은 을 참조하십시오 ["Azure](https://docs.netapp.com/us-en/bluexp-azure-netapp-files/concept-azure-netapp-files.html) [NetApp Files](https://docs.netapp.com/us-en/bluexp-azure-netapp-files/concept-azure-netapp-files.html)[에](https://docs.netapp.com/us-en/bluexp-azure-netapp-files/concept-azure-netapp-files.html) [대해](https://docs.netapp.com/us-en/bluexp-azure-netapp-files/concept-azure-netapp-files.html) [자세히](https://docs.netapp.com/us-en/bluexp-azure-netapp-files/concept-azure-netapp-files.html) [알아보십시오](https://docs.netapp.com/us-en/bluexp-azure-netapp-files/concept-azure-netapp-files.html)["](https://docs.netapp.com/us-en/bluexp-azure-netapp-files/concept-azure-netapp-files.html) 및 ["Azure NetApp Files](https://docs.netapp.com/us-en/bluexp-azure-netapp-files/task-create-working-env.html) [작업](https://docs.netapp.com/us-en/bluexp-azure-netapp-files/task-create-working-env.html) [환경을](https://docs.netapp.com/us-en/bluexp-azure-netapp-files/task-create-working-env.html) [만듭니다](https://docs.netapp.com/us-en/bluexp-azure-netapp-files/task-create-working-env.html)[".](https://docs.netapp.com/us-en/bluexp-azure-netapp-files/task-create-working-env.html)

### 커넥터를 작성합니다

BlueXP 계정 관리자는 Azure에 Connector를 배포하여 BlueXP가 공용 클라우드 환경 내의 리소스와 프로세스를 관리할 수 있도록 해야 합니다.

자세한 내용은 을 참조하십시오 ["BlueXP](https://docs.netapp.com/us-en/bluexp-setup-admin/task-creating-connectors-azure.html)[에서](https://docs.netapp.com/us-en/bluexp-setup-admin/task-creating-connectors-azure.html) [Azure](https://docs.netapp.com/us-en/bluexp-setup-admin/task-creating-connectors-azure.html)[에](https://docs.netapp.com/us-en/bluexp-setup-admin/task-creating-connectors-azure.html) [커넥터를](https://docs.netapp.com/us-en/bluexp-setup-admin/task-creating-connectors-azure.html) [만듭니다](https://docs.netapp.com/us-en/bluexp-setup-admin/task-creating-connectors-azure.html)[".](https://docs.netapp.com/us-en/bluexp-setup-admin/task-creating-connectors-azure.html)

- 커넥터에서 데이터베이스 호스트로의 연결이 있는지 확인합니다.
- 동일한 VNet(가상 네트워크)에 Azure NetApp Files 작업 환경과 데이터베이스가 있는 경우 동일한 VNET에 커넥터를 배포할 수 있습니다.
- Azure NetApp Files 작업 환경과 데이터베이스가 서로 다른 VNets에 있고 Azure NetApp Files에 NAS(NFS) 워크로드가 구성되어 있는 경우 VNets 중 하나에 커넥터를 생성할 수 있습니다.

커넥터를 만든 후 \* Storage \* > \* Canvas \* > \* My Working Environments \* > \* Add Working Environment \* 를 클릭하여 작업 환경을 추가합니다.

# <span id="page-3-0"></span>**SAP HANA**용 **SnapCenter** 플러그인을 설치하고 데이터베이스 호스트를 추가합니다

각 SAP HANA 데이터베이스 호스트에 SAP HANA용 SnapCenter 플러그인을 설치해야 합니다. SAP HANA 호스트에 SSH 키 기반 인증이 활성화되어 있는지 여부에 따라 플러그인 설치 방법 중 하나를 따를 수 있습니다.

- 데이터베이스 호스트에 SSH가 설정되어 있으면 SSH 옵션을 사용하여 플러그인을 설치할 수 있습니다. [자세한](#page-4-0) [정보](#page-4-0).
- SSH가 비활성화된 경우 플러그인을 수동으로 설치합니다. [자세한](#page-5-0) [정보](#page-5-0).

### 필수 구성 요소

호스트를 추가하기 전에 필수 구성 요소가 충족되었는지 확인해야 합니다.

- 각 SAP HANA 데이터베이스 호스트에 Java 11(64비트) Oracle Java 또는 OpenJDK가 설치되어 있는지 확인합니다.
- 작업 환경을 추가하고 Connector를 만들어야 합니다.
- Connector가 SAP HANA 데이터베이스 호스트에 연결되어 있는지 확인합니다.

연결 문제를 해결하는 방법에 대한 자세한 내용은 을 참조하십시오 ["BlueXP](https://kb.netapp.com/Advice_and_Troubleshooting/Data_Protection_and_Security/SnapCenter/Cloud_Backup_Application_Failed_to_validate_connectivity_from_BlueXP_connector_host_to_application_database_host) [커넥터](https://kb.netapp.com/Advice_and_Troubleshooting/Data_Protection_and_Security/SnapCenter/Cloud_Backup_Application_Failed_to_validate_connectivity_from_BlueXP_connector_host_to_application_database_host) [호스트에서](https://kb.netapp.com/Advice_and_Troubleshooting/Data_Protection_and_Security/SnapCenter/Cloud_Backup_Application_Failed_to_validate_connectivity_from_BlueXP_connector_host_to_application_database_host) [애플리케이션](https://kb.netapp.com/Advice_and_Troubleshooting/Data_Protection_and_Security/SnapCenter/Cloud_Backup_Application_Failed_to_validate_connectivity_from_BlueXP_connector_host_to_application_database_host) [데이터베이스](https://kb.netapp.com/Advice_and_Troubleshooting/Data_Protection_and_Security/SnapCenter/Cloud_Backup_Application_Failed_to_validate_connectivity_from_BlueXP_connector_host_to_application_database_host) [호스트로의](https://kb.netapp.com/Advice_and_Troubleshooting/Data_Protection_and_Security/SnapCenter/Cloud_Backup_Application_Failed_to_validate_connectivity_from_BlueXP_connector_host_to_application_database_host) [연결을](https://kb.netapp.com/Advice_and_Troubleshooting/Data_Protection_and_Security/SnapCenter/Cloud_Backup_Application_Failed_to_validate_connectivity_from_BlueXP_connector_host_to_application_database_host) [확인하지](https://kb.netapp.com/Advice_and_Troubleshooting/Data_Protection_and_Security/SnapCenter/Cloud_Backup_Application_Failed_to_validate_connectivity_from_BlueXP_connector_host_to_application_database_host) [못했습니다](https://kb.netapp.com/Advice_and_Troubleshooting/Data_Protection_and_Security/SnapCenter/Cloud_Backup_Application_Failed_to_validate_connectivity_from_BlueXP_connector_host_to_application_database_host)[".](https://kb.netapp.com/Advice_and_Troubleshooting/Data_Protection_and_Security/SnapCenter/Cloud_Backup_Application_Failed_to_validate_connectivity_from_BlueXP_connector_host_to_application_database_host)

커넥터를 분실하거나 새 커넥터를 만든 경우 커넥터를 기존 응용 프로그램 리소스에 연결해야 합니다. 커넥터 업데이트에 대한 지침은 을 참조하십시오 ["](https://docs.netapp.com/ko-kr/bluexp-backup-recovery/task-manage-cloud-native-app-data.html#update-the-connector-details)[커넥터](https://docs.netapp.com/ko-kr/bluexp-backup-recovery/task-manage-cloud-native-app-data.html#update-the-connector-details) [세부](https://docs.netapp.com/ko-kr/bluexp-backup-recovery/task-manage-cloud-native-app-data.html#update-the-connector-details) [정보를](https://docs.netapp.com/ko-kr/bluexp-backup-recovery/task-manage-cloud-native-app-data.html#update-the-connector-details) [업데이트합니다](https://docs.netapp.com/ko-kr/bluexp-backup-recovery/task-manage-cloud-native-app-data.html#update-the-connector-details)["](https://docs.netapp.com/ko-kr/bluexp-backup-recovery/task-manage-cloud-native-app-data.html#update-the-connector-details).

- BlueXP 사용자에게 "계정 관리자" 역할이 있는지 확인합니다.
- SnapCenter 사용자를 생성하고 비루트(sudo) 사용자에 대해 sudo를 구성해야 합니다. 자세한 내용은 을 참조하십시오 ["SnapCenter](#page-3-0) [사용자에](#page-3-0) [대해](#page-3-0) [sudo](#page-3-0)[를](#page-3-0) [구성합니다](#page-3-0)[."](#page-3-0)
- 데이터베이스 호스트를 추가하기 전에 SAP HANA용 SnapCenter 플러그인을 설치해야 합니다.
- SAP HANA 데이터베이스 호스트를 추가하는 동안 HDB 사용자 저장소 키를 추가해야 합니다. HDB 보안 사용자 저장소 키는 SAP HANA 데이터베이스 호스트의 연결 정보를 클라이언트에 안전하게 저장하는 데 사용되며 HDBSQL 클라이언트는 보안 사용자 저장소 키를 사용하여 SAP HANA 데이터베이스 호스트에 연결합니다.
- HANA 시스템 복제(HSR)의 경우 HANA 시스템을 보호하려면 운영 및 보조 HANA 시스템을 모두 수동으로 등록해야 합니다.

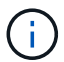

호스트 이름은 HSR 복제에 사용되는 호스트의 호스트 이름과 같아야 합니다.

- SSH 기반 설치를 수행하는 경우 커넥터에 SSH 포트에 대한 통신이 활성화되어 있는지 확인합니다(기본값: 22).
- 데이터 보호 작업이 작동하려면 커넥터에 플러그인 포트(기본값: 8145)에 대한 통신이 활성화되어 있는지 확인합니다.
- 최신 버전의 플러그인이 설치되어 있는지 확인합니다. 플러그인을 업그레이드하려면 를 참조하십시오 [SAP HANA](#page-6-0) [데이터베이스용](#page-6-0) [SnapCenter](#page-6-0) [플러그인을](#page-6-0) [업그레이드하십시오](#page-6-0).

### <span id="page-4-1"></span>**SnapCenter** 사용자에 대해 **sudo**를 구성합니다

root(sudo) 사용자가 아닌 사용자를 만들어 플러그인을 설치합니다.

#### 단계

- 1. Connector VM에 로그인합니다.
- 2. SnapCenter Linux 호스트 플러그인 바이너리를 다운로드합니다. S UDO Docker Exec IT cloudmanager\_scs\_cloud curl-X get '[http://127.0.0.1/deploy/downloadLinuxPlugin'`](http://127.0.0.1/deploy/downloadLinuxPlugin)
- 3. sudoer.txt \* 의 내용을 */var/lib/docker/volumes/service-manager-2\_cloudmanager\_scs\_cloud\_volume/\$(sudo Docker PS | grep-po "cloudManager\_scs\_cloud:. \*? "|SED-e's/ \*\$/'|cut-F2-d":")/SC-Linux-host-plugin*
- 4. 루트 사용자 계정을 사용하여 SAP HANA 시스템 호스트에 로그인합니다.
- 5. 3단계에서 복사한 텍스트를 \_/etc/sudoers.d/snapcenter\_file에 복사하여 비루트 사용자에 대한 sudo 액세스를 구성합니다.

/etc/sudoers.d/snapcenter\_file에 추가한 줄에서 \_<LINUXUSER>\_를 루트가 아닌 사용자로 바꾸고 \_<USER\_HOME\_DIRECTORY>\_를 \_HOME/<non-root-user>\_로 바꿉니다.

### <span id="page-4-0"></span>스크립트를 사용하여 플러그인을 설치합니다

SAP HANA 호스트 비루트 사용자 계정에 대한 SSH 키 기반 인증을 구성하고 다음 단계를 수행하여 플러그인을 설치합니다.

시작하기 전에

커넥터에 대한 SSH 연결이 활성화되어 있는지 확인합니다.

#### 단계

1. Connector VM에 로그인합니다.

2. Connector에 제공된 스크립트를 사용하여 플러그인을 설치합니다.

```
sudo bash /var/lib/docker/volumes/service-manager-
```

```
2 cloudmanager scs cloud volume/ data/scripts/linux plugin copy and install.sh
--host <plugin host> --username <host user name> --sshkey <host ssh key>
--pluginport <plugin port> --sshport <host ssh port>
```

```
이전 커넥터를 사용하는 경우 다음 명령을 실행하여 플러그인을 설치합니다.
sudo
```
/var/lib/docker/volumes/cloudmanager\_scs\_cloud\_volume/\_data/scripts/linux\_plug in copy and install.sh --host <plugin host> --username <host user name> --sshkey <host ssh key> --pluginport <plugin port> --sshport <host ssh port>

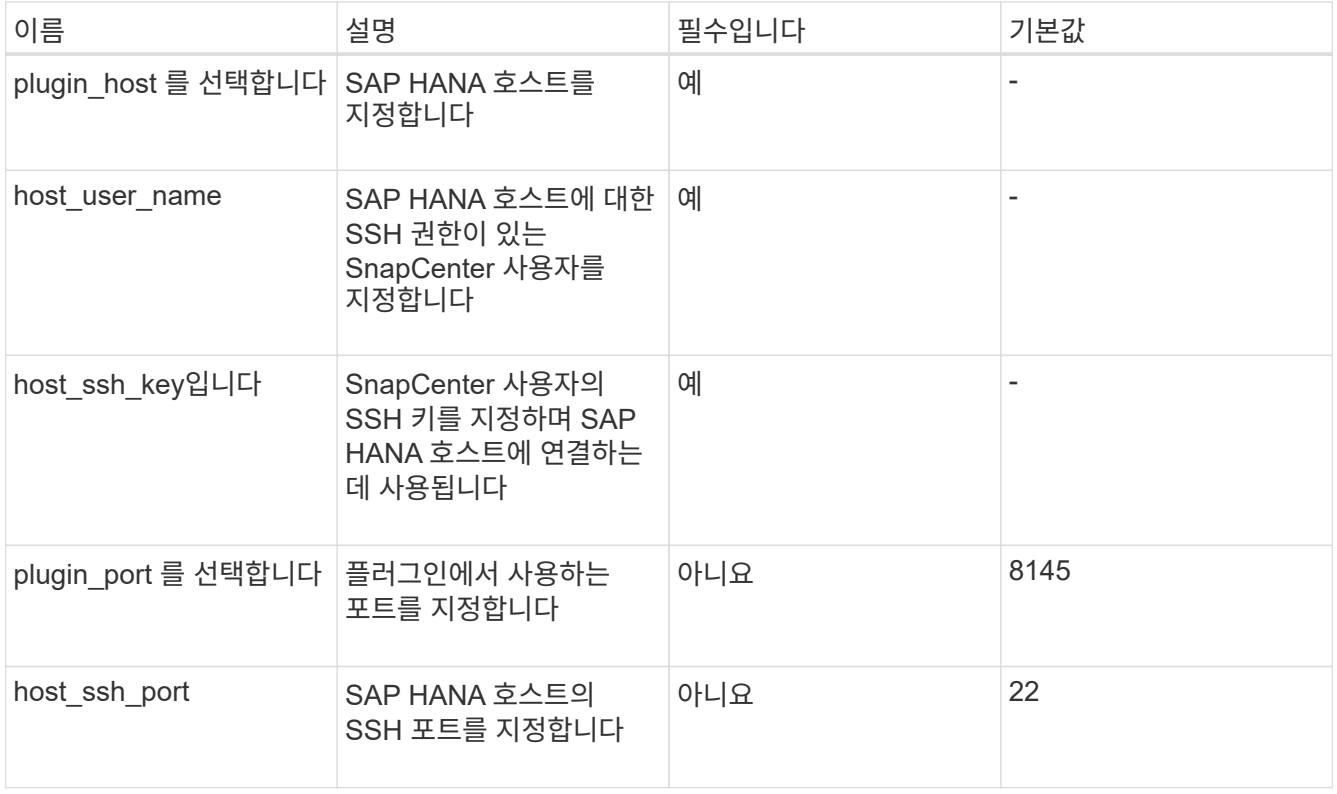

예를 들어, 'sudo bash /var/lib/docker/volumes/service-manager-2 cloudmanager scs cloud volume/ data/scripts/linux plugin copy and install.sh — host 10.0.1.1 — username SnapCenter — sshkey/netapp-ssh.ppk

플러그인을 설치한 후에는 다음을 수행해야 합니다 [SAP HANA](#page-7-0) [데이터베이스](#page-7-0) [호스트를](#page-7-0) [추가합니다](#page-7-0).

<span id="page-5-0"></span>플러그인을 수동으로 설치합니다

HANA 호스트에 SSH 키 기반 인증이 설정되어 있지 않은 경우 아래의 수동 단계를 수행하여 플러그인을 설치해야 합니다.

• 단계 \*

- 1. Connector VM에 로그인합니다.
- 2. SnapCenter Linux 호스트 플러그인 바이너리를 다운로드합니다. S UDO Docker Exec IT cloudmanager\_scs\_cloud curl-X get '[http://127.0.0.1/deploy/downloadLinuxPlugin'`](http://127.0.0.1/deploy/downloadLinuxPlugin)

플러그인 바이너리는 cd /var/lib/docker/volumes/service-manager-2 cloudmanager scs cloud volume/*data/\$(sudo docker PS | grep-Po "cloudmanager scs cloud:.* \*? *"|SED-e's/ \*\$/'|cut-F2-d":")/SC-Linux-host-plugin*

- 3. SCP 또는 다른 대체 방법을 사용하여 각 SAP HANA 데이터베이스 호스트에 대한 */home/<non root user (sudo)>/.SC\_NetApp\_path*의 위 경로에서 *copy\_snapcenter\_linux\_host\_plugin\_scs.bin*
- 4. 비 루트(sudo) 계정을 사용하여 SAP HANA 데이터베이스 호스트에 로그인합니다.
- 5. 디렉토리를 /home/<non root user>/.sc\_netapp/ 로 변경하고 다음 명령을 실행하여 바이너리에 대한 실행 권한을 활성화합니다. chmod +x snapcenter linux host plugin scs.bin
- 6. sudo SnapCenter 사용자로 SAP HANA 플러그인을 설치합니다. ./snapcenter\_linux\_host\_plugin\_scs.bin -i silent -DSPL\_USER=<non-root>
- 7. copy\_certificate.pem\_from\_<base\_mount\_path>/client/certificate/\_path 커넥터 VM의 경로를 플러그인 호스트의 /var/opt/snapcenter/spl/etc/\_로 복사합니다.
- 8. /var/opt/snapcenter/spl/etc\_로 이동하고 keytool 명령을 실행하여 인증서를 가져옵니다. keytool -import -alias agentcert -file certificate.pem -keystore keystore.jks -deststorepass snapcenter -noprompt
- 9. SPL을 다시 시작합니다:'stemctl restart SPL'
- 10. Connector에서 아래 명령을 실행하여 커넥터에서 플러그인에 연결할 수 있는지 확인합니다. docker exec -it cloudmanager scs cloud curl -ik https://<FQDN or IP of the plug-in host>:<plug-in port>/PluginService/Version --cert config/client/certificate/certificate.pem --key /config/client/certificate/key.pem

플러그인을 설치한 후에는 다음을 수행해야 합니다 [SAP HANA](#page-7-0) [데이터베이스](#page-7-0) [호스트를](#page-7-0) [추가합니다](#page-7-0).

#### <span id="page-6-0"></span>**SAP HANA** 데이터베이스용 **SnapCenter** 플러그인을 업그레이드하십시오

최신 새 기능 및 향상된 기능을 이용하려면 SAP HANA용 SnapCenter 플러그인을 업그레이드해야 합니다.

- 시작하기 전에 \*
- 호스트에서 실행 중인 작업이 없는지 확인합니다.
- 단계 \*
	- 1. SnapCenter 사용자에 대해 sudo를 구성합니다. 자세한 내용은 을 참조하십시오 [SnapCenter](#page-4-1) [사용자에](#page-4-1) [대해](#page-4-1) [sudo](#page-4-1)[를](#page-4-1) [구성합니다](#page-4-1).
	- 2. 다음 스크립트를 실행합니다.

```
/var/lib/docker/volumes/service-manager-
2 cloudmanager scs cloud volume/ data/scripts/linux plugin copy and install.
sh --host <plugin host> --username <host user name> --sshkey <host ssh key>
--pluginport <plugin port> --sshport <host ssh port> --upgrade
```
#### 이전 Connector를 사용하는 경우 다음 명령을 실행하여 플러그인을 업그레이드합니다.

/var/lib/docker/volumes/cloudmanager\_scs\_cloud\_volume/\_data/scripts/linux\_pl ugin copy and install.sh --host <plugin host> --username <host user name> --sshkey <host ssh key> --pluginport <plugin port> --sshport <host ssh port> --upgrade

### <span id="page-7-0"></span>**SAP HANA** 데이터베이스 호스트를 추가합니다

정책을 할당하고 백업을 생성하려면 SAP HANA 데이터베이스 호스트를 수동으로 추가해야 합니다. SAP HANA 데이터베이스 호스트에 대한 자동 검색은 지원되지 않습니다.

• 단계 \*

- 1. BlueXP \* UI에서 \* Protection \* > \* Backup and Recovery \* > \* Applications \* 를 선택합니다.
- 2. Discover Applications \* 를 선택합니다.
- 3. Cloud Native \* > \* SAP HANA \* 를 선택하고 \* Next \* 를 선택합니다.
- 4. 응용 프로그램 \* 페이지에서 \* 시스템 추가 \* 를 선택합니다.
- 5. 시스템 세부 정보 \* 페이지에서 다음 작업을 수행합니다.
	- a. 시스템 유형 을 멀티 테넌트 데이터베이스 컨테이너 또는 글로벌 비 데이터 볼륨 으로 선택합니다.
	- b. SAP HANA 시스템 이름을 입력합니다.
	- c. SAP HANA 시스템의 SID를 지정합니다.
	- d. (선택 사항) OSDB 사용자를 수정합니다.
	- e. HANA 시스템이 HANA 시스템 복제로 구성된 경우 \* HSR(HANA 시스템 복제) 시스템 \* 을 활성화합니다.
	- f. HDB 보안 사용자 저장소 키 \* 텍스트 상자를 선택하여 사용자 저장소 키 세부 정보를 추가합니다.

키 이름, 시스템 세부 정보, 사용자 이름 및 암호를 지정하고 \* 키 추가 \* 를 클릭합니다.

사용자 저장소 키를 삭제하거나 수정할 수 있습니다.

#### 6. 다음 \* 을 선택합니다.

- 7. 호스트 세부 정보 \* 페이지에서 다음 작업을 수행합니다.
	- a. Add new host \* 또는 \* use existing host \* 를 선택합니다.
	- b. USING SSH \* 또는 \* Manual \* 을 선택합니다.

수동 의 경우 호스트 FQDN 또는 IP, 커넥터, 사용자 이름, SSH 포트, 플러그인 포트를 입력합니다. 필요에 따라 SSH 개인 키를 추가하고 검증합니다.

SSH의 경우 호스트 FQDN 또는 IP, 커넥터, 사용자 이름 및 플러그인 포트를 입력합니다.

- a. 다음 \* 을 선택합니다.
	- 1. 호스트 구성 \* 페이지에서 구성 요구 사항이 충족되는지 확인합니다.

확인란을 선택하여 확인합니다.

- 2. 다음 \* 을 선택합니다.
- 3. Storage Footprint \* 페이지에서 \* Add Storage \* 를 선택하고 다음을 수행합니다.
- b. 작업 환경을 선택하고 NetApp 계정을 지정합니다.

왼쪽 탐색 창에서 BlueXP \* Canvas \* 를 선택하여 새 작업 환경을 추가합니다.

- c. 필요한 볼륨을 선택합니다.
- d. Add Storage \* 를 선택합니다.
	- 1. 모든 세부 정보를 검토하고 \* Add System \* 을 선택합니다.

UI에서 SAP HANA 시스템을 수정하거나 제거할 수 있습니다.

SAP HANA 시스템을 제거하기 전에 관련된 모든 백업을 삭제하고 보호를 제거해야 합니다.

비 데이터 볼륨 추가

멀티 테넌트 데이터베이스 컨테이너 유형 SAP HANA 시스템을 추가한 후 HANA 시스템의 비 데이터 볼륨을 추가할 수 있습니다.

사용 가능한 SAP HANA 데이터베이스를 검색하고 나면 이러한 리소스를 리소스 그룹에 추가하여 데이터 보호 작업을 수행할 수 있습니다.

- 단계 \*
	- 1. BlueXP \* UI에서 \* 보호 \* > \* 백업 및 복구 \* > \* 응용 프로그램 \* 을 클릭합니다.
	- 2. 응용 프로그램 검색 \* 을 클릭합니다.
	- 3. Cloud Native \* > \* SAP HANA \* 를 선택하고 \* Next \* 를 클릭합니다.
	- 4. 응용 프로그램 \* 페이지에서 을 클릭합니다 ••• 비 데이터 볼륨을 추가하려는 시스템에 해당하는 \* 시스템 관리 \* > \* 비 데이터 볼륨 \* 을 선택합니다.

글로벌 비 데이터 볼륨 추가

멀티 테넌트 데이터베이스 컨테이너 유형 SAP HANA 시스템을 추가한 후 HANA 시스템의 글로벌 비 데이터 볼륨을 추가할 수 있습니다.

- 단계 \*
	- 1. BlueXP \* UI에서 \* 보호 \* > \* 백업 및 복구 \* > \* 응용 프로그램 \* 을 클릭합니다.
	- 2. 응용 프로그램 검색 \* 을 클릭합니다.
	- 3. Cloud Native \* > \* SAP HANA \* 를 선택하고 \* Next \* 를 클릭합니다.
	- 4. 응용 프로그램 \* 페이지에서 \* 시스템 추가 \* 를 클릭합니다.
	- 5. 시스템 세부 정보 \* 페이지에서 다음 작업을 수행합니다.
		- a. 시스템 유형 드롭다운에서 \* 글로벌 비 데이터 볼륨 \* 을 선택합니다.
		- b. SAP HANA 시스템 이름을 입력합니다.
	- 6. . 호스트 세부 정보 \* 페이지에서 다음 작업을 수행합니다.
		- a. SAP HANA 시스템의 관련 SID를 지정합니다.
		- b. 플러그인 호스트를 선택합니다
		- c. 다음 \* 을 클릭합니다.
		- d. 모든 세부 정보를 검토하고 \* 시스템 추가 \* 를 클릭합니다.

# <span id="page-9-0"></span>클라우드 네이티브 **SAP HANA** 데이터베이스 백업

미리 구성된 정책 또는 생성한 정책을 할당하여 백업을 생성할 수 있습니다.

**SAP HANA** 데이터베이스를 보호하기 위한 정책을 수립합니다

사전 구성된 정책을 사용하거나 편집하지 않으려는 경우 정책을 생성할 수 있습니다.

1. 응용 프로그램 \* 페이지의 설정 드롭다운 목록에서 \* 정책 \* 을 선택합니다.

2. Create policy \* 를 클릭합니다.

3. 정책 이름을 지정합니다.

4. (선택 사항) 스냅샷 복사본 이름의 형식을 편집합니다.

5. 정책 유형을 선택합니다.

6. 스케줄 및 보존 세부 정보를 지정합니다.

7. (선택 사항) 스크립트를 지정합니다. ["](#page-9-0)[사전](#page-9-0) [스크립트](#page-9-0) [및](#page-9-0) [포스트스크립트](#page-9-0)["](#page-9-0)

8. Create \* 를 클릭합니다.

사전 스크립트 및 포스트스크립트

정책을 생성하는 동안 처방자, postscript 및 종료 스크립트를 제공할 수 있습니다. 이러한 스크립트는 데이터 보호 작업 중에 HANA 호스트에서 실행됩니다.

스크립트에 대해 지원되는 형식은 .sh, python 스크립트, perl 스크립트 등이 있습니다.

prescpt 및 PostScript는 호스트 관리자가 에 등록해야 합니다 /opt/NetApp/snapcenter/scc/etc/allowed\_commands.config 파일.

[root@scspa2622265001 etc]# cat allowed\_commands.config command: mount command: umount command: /mnt/scripts/pre\_script.sh command: /mnt/scripts/post\_script.sh

환경 변수

백업 워크플로우의 경우, 다음 환경 변수를 prescpt 및 PostScript의 일부로 사용할 수 있습니다.

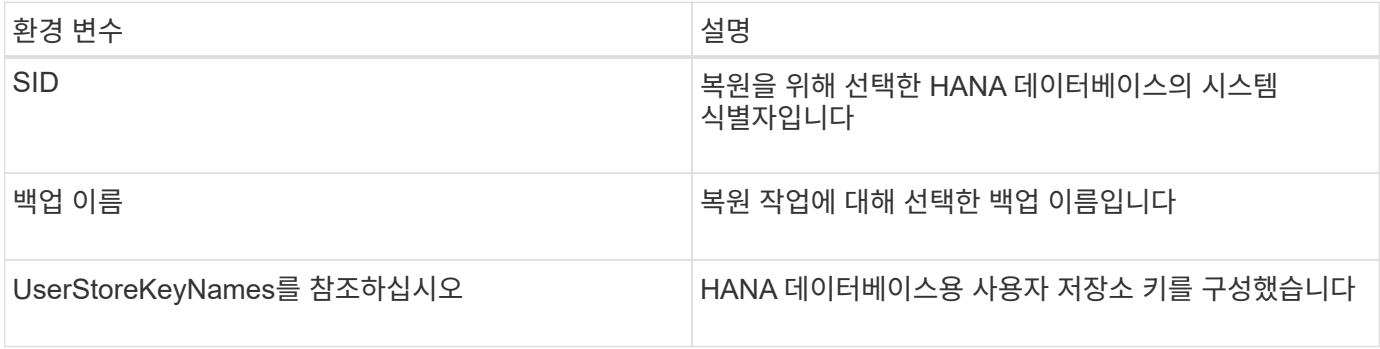

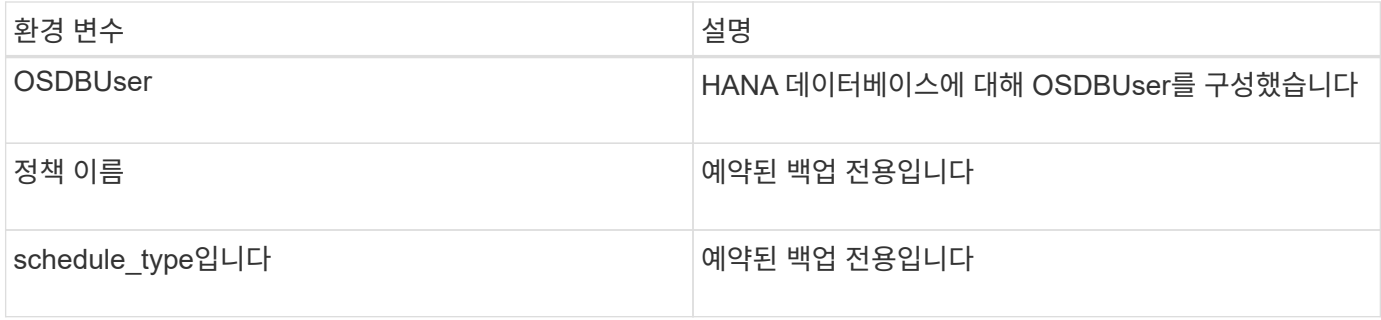

#### **SAP HANA** 데이터베이스의 백업을 생성합니다

미리 구성된 정책을 할당하거나 정책을 생성한 다음 데이터베이스에 할당할 수 있습니다. 정책이 할당되면 정책에 정의된 일정에 따라 백업이 생성됩니다.

• 시작하기 전에 \*

SAP HANA 데이터베이스 호스트를 추가해야 합니다[."SAP HANA](task-deploy-snapcenter-plugin-for-sap-hana.html#add-sap-hana-database-hosts) [데이터베이스](task-deploy-snapcenter-plugin-for-sap-hana.html#add-sap-hana-database-hosts) [호스트를](task-deploy-snapcenter-plugin-for-sap-hana.html#add-sap-hana-database-hosts) [추가합니다](task-deploy-snapcenter-plugin-for-sap-hana.html#add-sap-hana-database-hosts)["](task-deploy-snapcenter-plugin-for-sap-hana.html#add-sap-hana-database-hosts)

• 이 작업에 대한 정보 \*

HANA 시스템 복제(HSR)의 경우 예약된 백업 작업은 운영 HANA 시스템에 대해서만 트리거되며, 시스템이 보조 HANA 시스템으로 페일오버되면 기존 스케줄이 현재 운영 HANA 시스템에 대한 백업을 트리거합니다. 운영 HANA 시스템과 보조 HANA 시스템 모두에 정책이 할당되지 않은 경우 페일오버 후 일정이 실패합니다.

HSR 시스템에 서로 다른 정책이 할당된 경우 기본 및 보조 HANA 시스템에 대해 예약된 백업이 트리거되고 보조 HANA 시스템에 대한 백업이 실패합니다.

• 단계 \*

1. 응용 프로그램 페이지에서 정책을 사용하여 데이터베이스가 보호되지 않는 경우 \* 정책 할당 \* 을 클릭합니다.

데이터베이스가 하나 이상의 정책을 사용하여 보호되지만 필요한 경우 를 클릭하여 추가 정책을 계속 할당할 수 있습니다 ... > \* 정책 할당 \*.

2. 정책을 선택하고 \* Assign \* 을 클릭합니다.

백업은 정책에 정의된 일정에 따라 생성됩니다.

 $\left(\mathsf{i}\right)$ 

서비스 계정(*SnapCenter-account-<account\_id>*)은 예약된 백업 작업을 실행하는 데 사용됩니다.

**SAP HANA** 데이터베이스의 온디맨드 백업 생성

정책을 할당한 후 애플리케이션의 필요 시 백업을 생성할 수 있습니다.

- 단계 \*
	- 1. 응용 프로그램 \* 페이지에서 을 클릭합니다 ••• 응용 프로그램에 해당하는 을 클릭하고 \* On-Demand Backup \* 을 클릭합니다.
	- 2. 필요 시 백업 유형을 선택합니다.
	- 3. 정책 기반 백업의 경우 정책, 보존 계층을 선택한 다음 \* 백업 생성 \* 을 클릭합니다.
- 4. 한 번 스냅샷 복사본 기반 또는 파일 기반 을 선택합니다. 다음 단계를 수행합니다.
	- a. 보존 값을 선택하고 백업 이름을 지정합니다.
	- b. (선택 사항) 스크립트의 스크립트 및 경로를 지정합니다.

자세한 내용은 을 참조하십시오 ["](#page-9-0)[사전](#page-9-0) [스크립트](#page-9-0) [및](#page-9-0) [포스트스크립트](#page-9-0)["](#page-9-0)

c. 백업 생성 \* 을 클릭합니다.

Copyright © 2024 NetApp, Inc. All Rights Reserved. 미국에서 인쇄됨 본 문서의 어떠한 부분도 저작권 소유자의 사전 서면 승인 없이는 어떠한 형식이나 수단(복사, 녹음, 녹화 또는 전자 검색 시스템에 저장하는 것을 비롯한 그래픽, 전자적 또는 기계적 방법)으로도 복제될 수 없습니다.

NetApp이 저작권을 가진 자료에 있는 소프트웨어에는 아래의 라이센스와 고지사항이 적용됩니다.

본 소프트웨어는 NetApp에 의해 '있는 그대로' 제공되며 상품성 및 특정 목적에의 적합성에 대한 명시적 또는 묵시적 보증을 포함하여(이에 제한되지 않음) 어떠한 보증도 하지 않습니다. NetApp은 대체품 또는 대체 서비스의 조달, 사용 불능, 데이터 손실, 이익 손실, 영업 중단을 포함하여(이에 국한되지 않음), 이 소프트웨어의 사용으로 인해 발생하는 모든 직접 및 간접 손해, 우발적 손해, 특별 손해, 징벌적 손해, 결과적 손해의 발생에 대하여 그 발생 이유, 책임론, 계약 여부, 엄격한 책임, 불법 행위(과실 또는 그렇지 않은 경우)와 관계없이 어떠한 책임도 지지 않으며, 이와 같은 손실의 발생 가능성이 통지되었다 하더라도 마찬가지입니다.

NetApp은 본 문서에 설명된 제품을 언제든지 예고 없이 변경할 권리를 보유합니다. NetApp은 NetApp의 명시적인 서면 동의를 받은 경우를 제외하고 본 문서에 설명된 제품을 사용하여 발생하는 어떠한 문제에도 책임을 지지 않습니다. 본 제품의 사용 또는 구매의 경우 NetApp에서는 어떠한 특허권, 상표권 또는 기타 지적 재산권이 적용되는 라이센스도 제공하지 않습니다.

본 설명서에 설명된 제품은 하나 이상의 미국 특허, 해외 특허 또는 출원 중인 특허로 보호됩니다.

제한적 권리 표시: 정부에 의한 사용, 복제 또는 공개에는 DFARS 252.227-7013(2014년 2월) 및 FAR 52.227- 19(2007년 12월)의 기술 데이터-비상업적 품목에 대한 권리(Rights in Technical Data -Noncommercial Items) 조항의 하위 조항 (b)(3)에 설명된 제한사항이 적용됩니다.

여기에 포함된 데이터는 상업용 제품 및/또는 상업용 서비스(FAR 2.101에 정의)에 해당하며 NetApp, Inc.의 독점 자산입니다. 본 계약에 따라 제공되는 모든 NetApp 기술 데이터 및 컴퓨터 소프트웨어는 본질적으로 상업용이며 개인 비용만으로 개발되었습니다. 미국 정부는 데이터가 제공된 미국 계약과 관련하여 해당 계약을 지원하는 데에만 데이터에 대한 전 세계적으로 비독점적이고 양도할 수 없으며 재사용이 불가능하며 취소 불가능한 라이센스를 제한적으로 가집니다. 여기에 제공된 경우를 제외하고 NetApp, Inc.의 사전 서면 승인 없이는 이 데이터를 사용, 공개, 재생산, 수정, 수행 또는 표시할 수 없습니다. 미국 국방부에 대한 정부 라이센스는 DFARS 조항 252.227-7015(b)(2014년 2월)에 명시된 권한으로 제한됩니다.

#### 상표 정보

NETAPP, NETAPP 로고 및 <http://www.netapp.com/TM>에 나열된 마크는 NetApp, Inc.의 상표입니다. 기타 회사 및 제품 이름은 해당 소유자의 상표일 수 있습니다.